# **KDDI Smart Mobile Safety Manager**

**Knox Mobile Enrollment(KME)の運用フロー**

KDDI株式会社 2019/10/18

Tomorrow, Together おもしろいほうの未来へ。

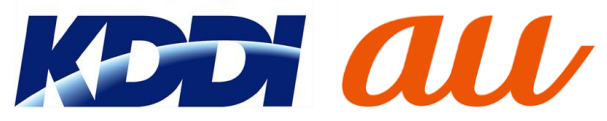

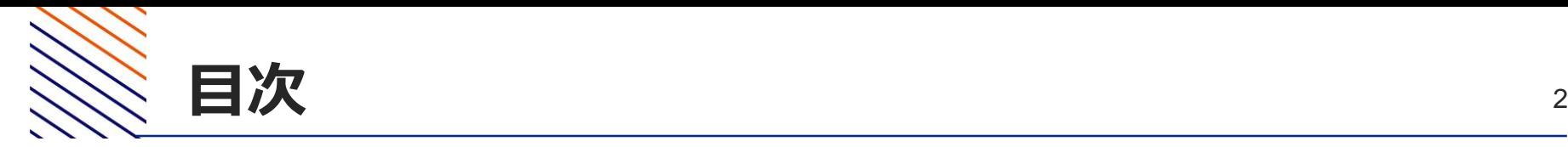

# 1. 端末購入前の事前準備

- .Galaxy Accountの取得
- .KMEの申請
- .KMEコンソールでの準備
- .購入端末へのKMEコンソール上での設定適用

# **1.端末購入前の事前準備** 1.Galaxy Accountの取得

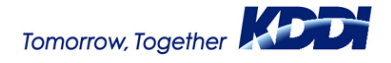

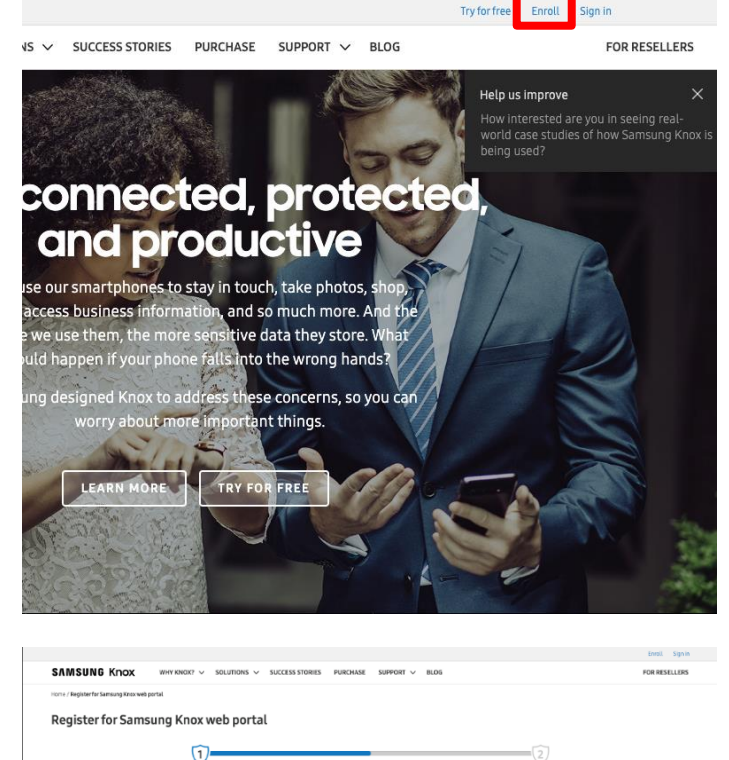

 $\overline{v}$  $=(2)$ Register using Samsung Account **企業ドメインメール アドレス以外 は NG**Why Knox? ort & re Stay in the loop?  $\bullet$   $\bullet$   $\circ$ Kany on Andr Knox Configu  $\circ$ ox Mobile Knox Manag Knox Platform f Keev E-EDTA Success storie **Premium naid sunne** 

- 1. <https://www.samsungknox.com/en> へアクセスします。
- 2. [Enroll] を押下します。

3. "Get started by ..."の下にKnox Mobile Enrollmentへログインする際に用いる企業ドメ インのメールアドレスを入力し、[NEXT] を押 下します。

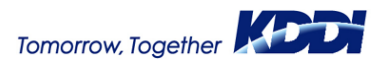

**Galaxy Account** 

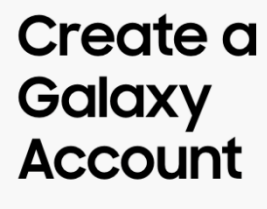

Discover more Galaxy services >

**Galaxy Account** 

......

.....

Create your Galaxy Account Get the most from your Samsung with your Galaxy Account.

Month

I'm not a robot

**NEXT** 

January

Year

 $~\vee~$  1990

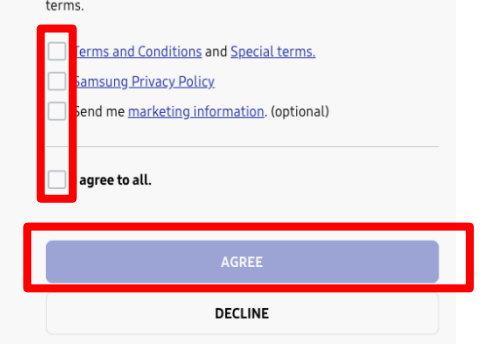

Tap the links below and read the terms carefully. By proceeding, you acknowledge that you have read and agree to the following 4. 各種規約を確認し、チェックを入れ、 [AGREE] を押下します。

# 5. アカウントのパスワードや名前などを入力 し、[NEXT]を押下します。

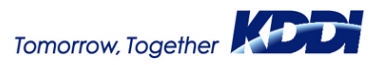

#### **Galaxy Account**

#### Email has been sent.

The last step to create your account is to follow the link we sent to the email address below.

biz3review@biz3review.optim-test.com

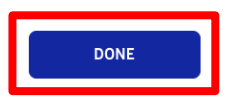

Unable to find the email? **Resend verification email** 

Incorrect email address? **Change email address** 

#### **Samsung Account**

#### Verify your Galaxy Account

Dear Customer.

You have registered biz3review@biz3review.optim-test.com as your Galaxy Account ID. If you click the button, Galaxy Account authentication will be completed.

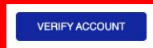

If the button above does not work, copy and paste the address below into a new browser window.

https://account.samsung.com/accounts/v1/keya/TW4ZYYDL3H0HOYX9TM68AQSTRKIVN<br>LTG

Don't have a Galaxy Account? Another user may have registered the wrong email address by mistake.<br>Please click the link below, if you didn't create a Galaxy Account.

I want to protect my email information.

Your Galaxy Account team

Note: Do not reply to this email. Contact us with any queries by visiting our website at:<br>Go to Galaxy Account customer center

6. 以下の画面が表示され、登録に用いた メールアドレス宛に確認メールが送信されま す。

### 7. 次のメールが届いているのを確認し、 [VERIFY ACCOUNT]を押下します。

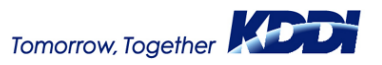

### **Galaxy Account**

### **Account verified**

Congratulations! Your account has been activated. Find out what services are available for you with your Galaxy Account now!

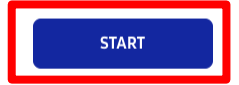

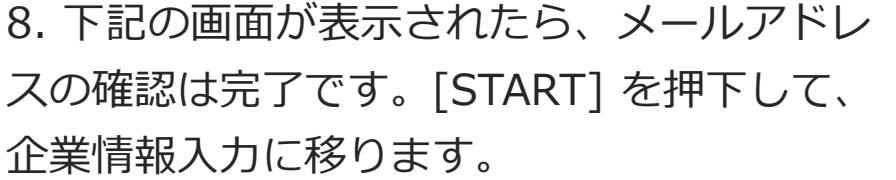

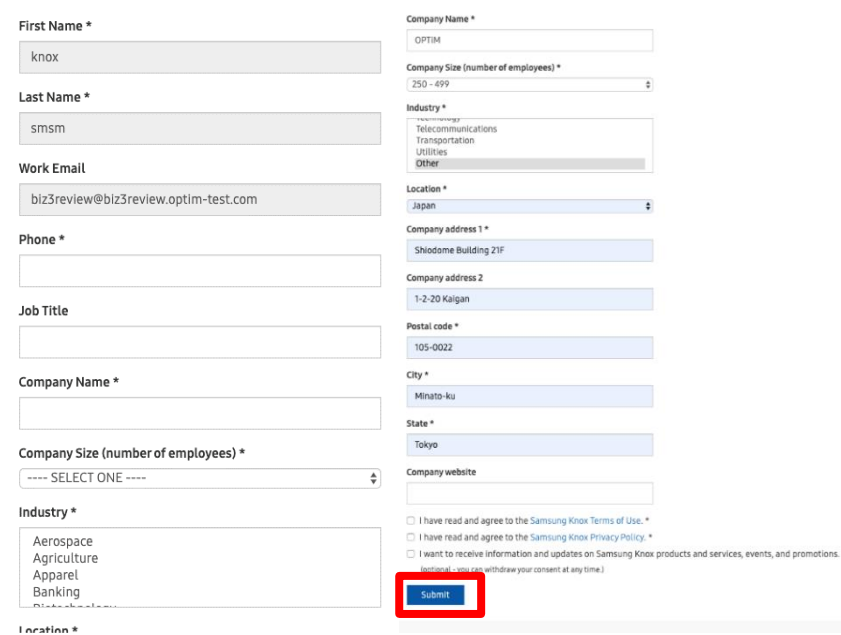

## 9. 企業情報を入力して、[SUBMIT]を押下 します。

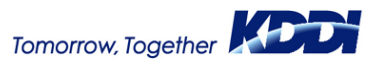

**– Galaxy Accountの取得 –** <sup>8</sup>

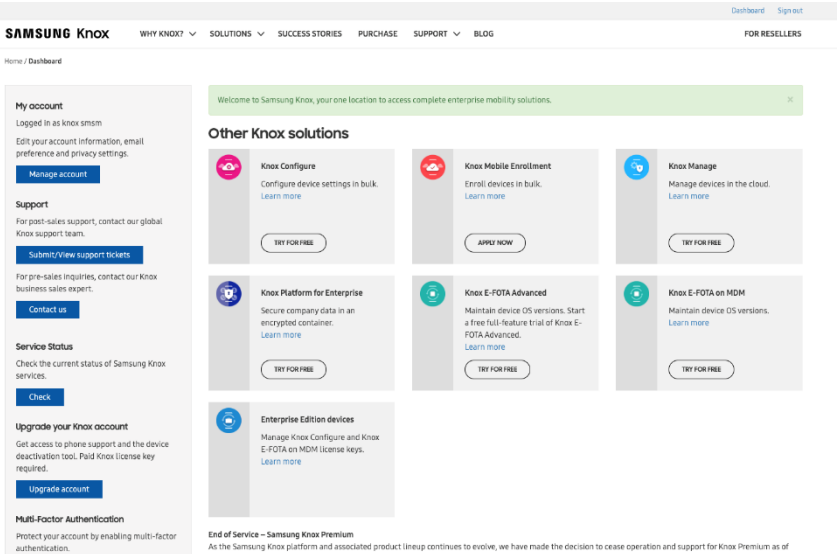

### 10. 下記の画面が表示されたら、Knox Accountの登録は完了です。

June 30th, 2020. To continue to take advantage of Knox Premium features, we recommend subscribing to Knox Manage.

# **1.端末購入前の事前準備**

# 2.Knox Mobile Enrollmentの申請

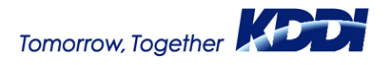

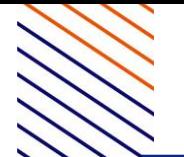

# **– Knox Mobile Enrollmentの申請 –** <sup>10</sup>

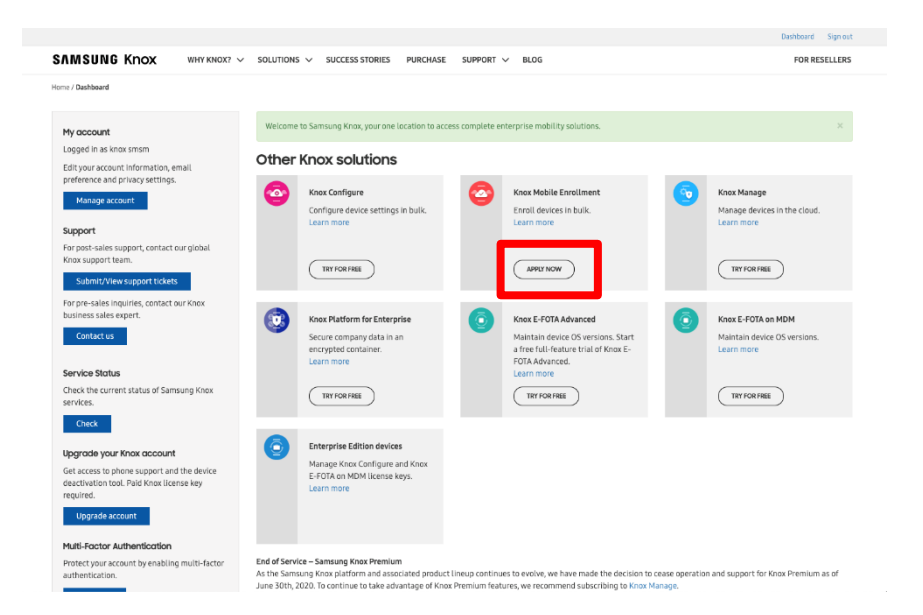

1. "Knox Mobile Enrollment"の下に表示さ れている[APPLY NOW]を押下します。

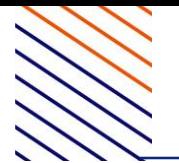

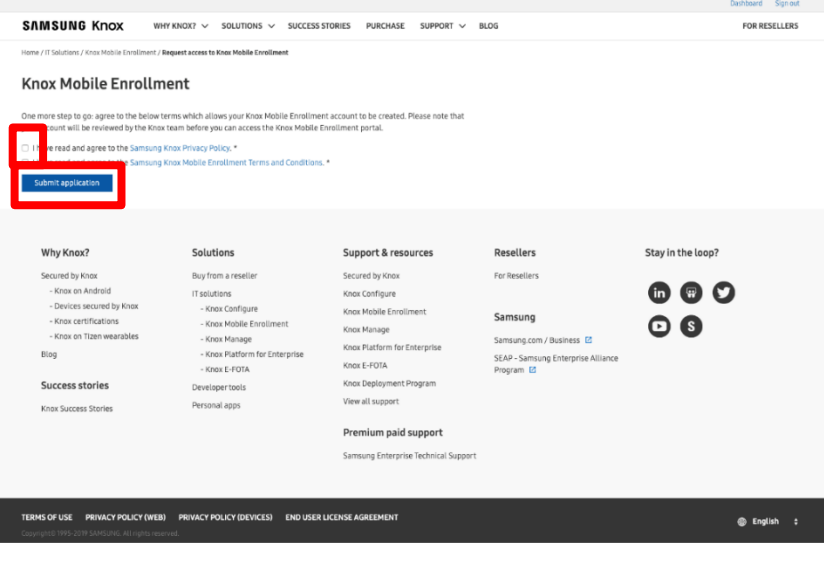

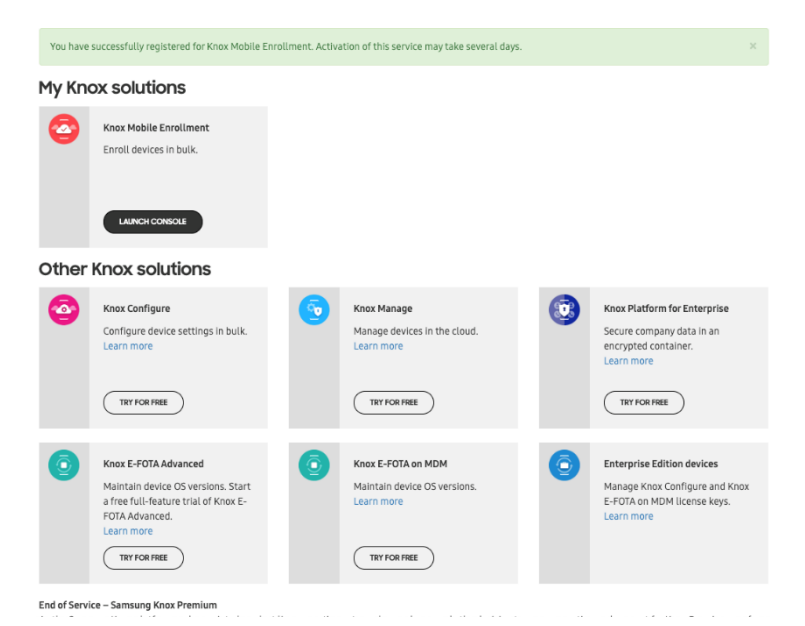

2. 各規約に同意してチェックを入れ、 [Submit application]を押下します。

3. 下の画面になればKnox Mobile Enrollmentの申請は完了です。申請受理 がなされたら別途メールで連絡がきます。

# **1.端末購入前の事前準備** 3.KME コンソールでの事前準備

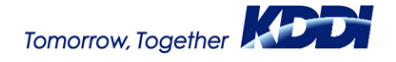

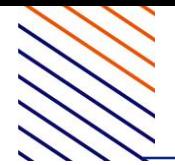

### My Knox solutions

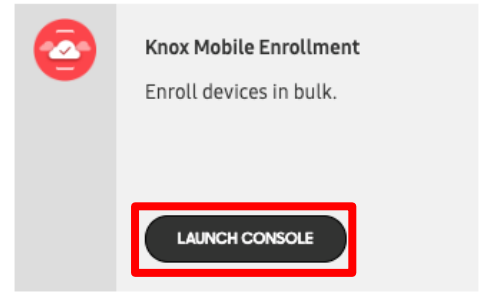

1. "Knox Mobile Enrollment"の下に表示さ れている[LAUNCH CONSOLE]を押下すると、 右側の画面が表示されます。

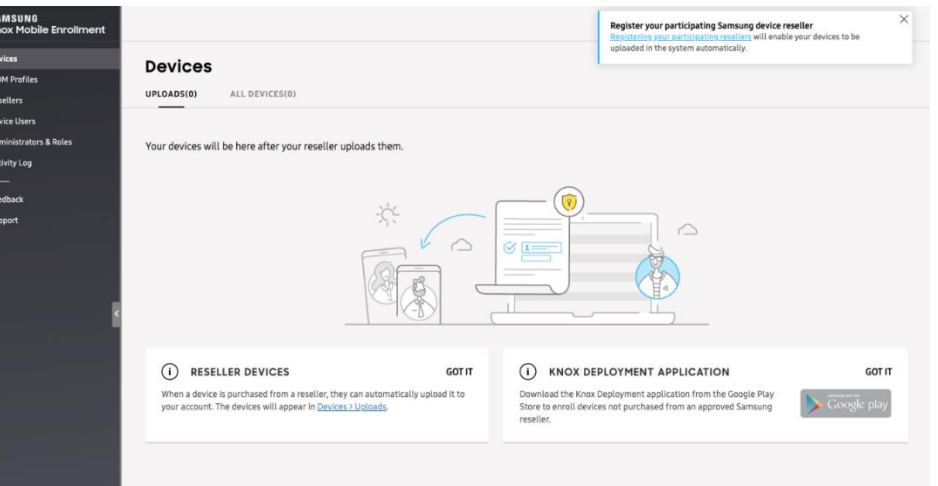

**BULK ACTIONS** 

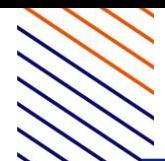

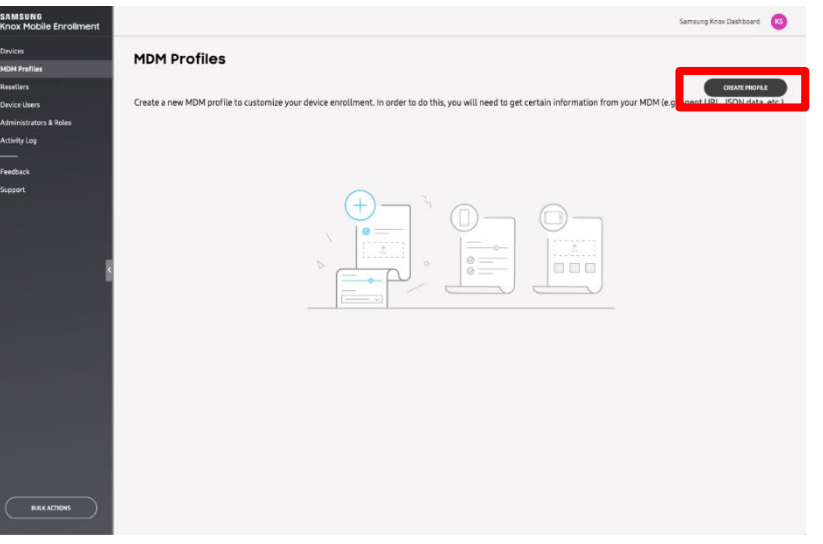

2. [MDM Profiles]を押下して表示さ れる画面で、[CREATE PROFILE]を 押下します。

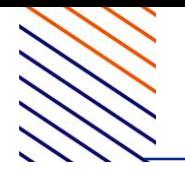

CREATE NEW PROFILE

### Select profile type

Create a new profile by selecting one of the profile types. Learn more about different profile types.

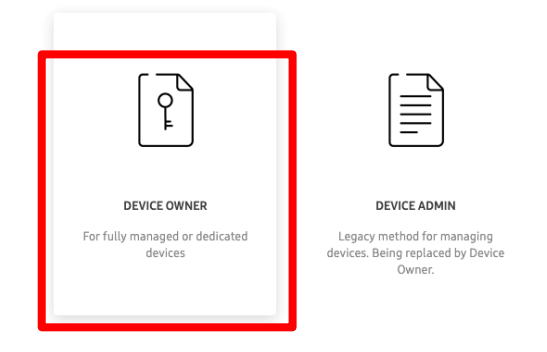

3. "Select profile type"は[DEVICE OWNER] を選択します。

### Device Owner profile details

CREATE NEW PROFILE

Define your profile details. Contact your MDM for the information.

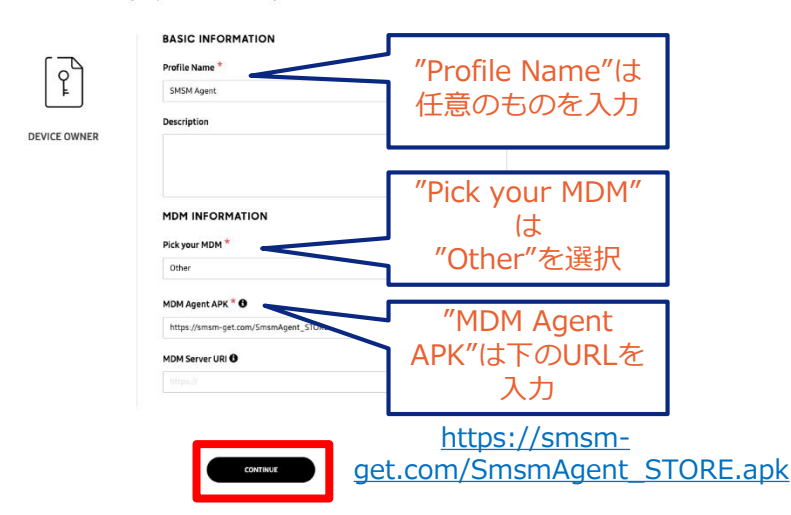

4. "Device Owner profile details" は以下 の通り記入して、[CONTINUE]を押下しま す。

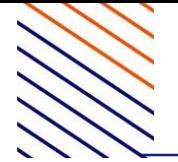

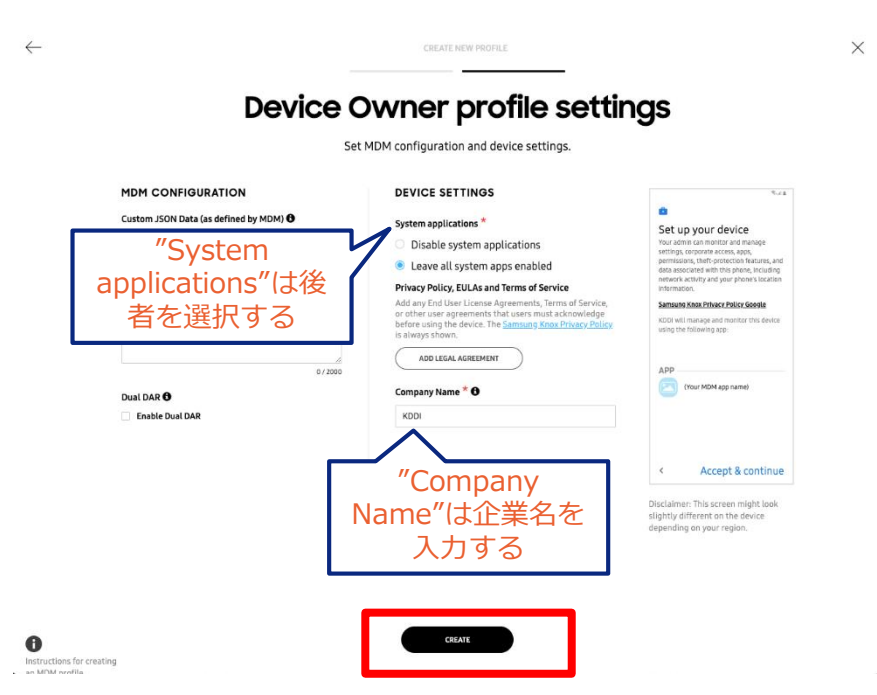

5. "Device Owner profile settings" は以下 のとおり選択及び入力し、[CREATE]を押下 します。

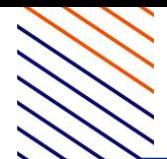

# **–KME コンソールでの事前準備 –** <sup>17</sup>

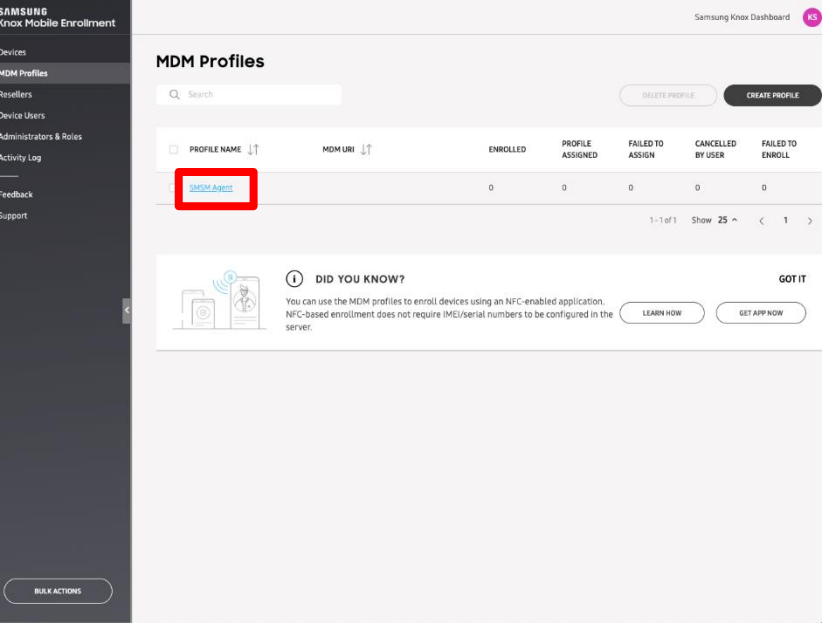

6. "MDM Profiles"のリストに作成した Profileが表示されます。

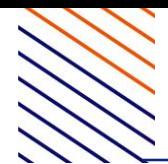

SAN<br>Knc

# **–KME コンソールでの事前準備 –** <sup>18</sup>

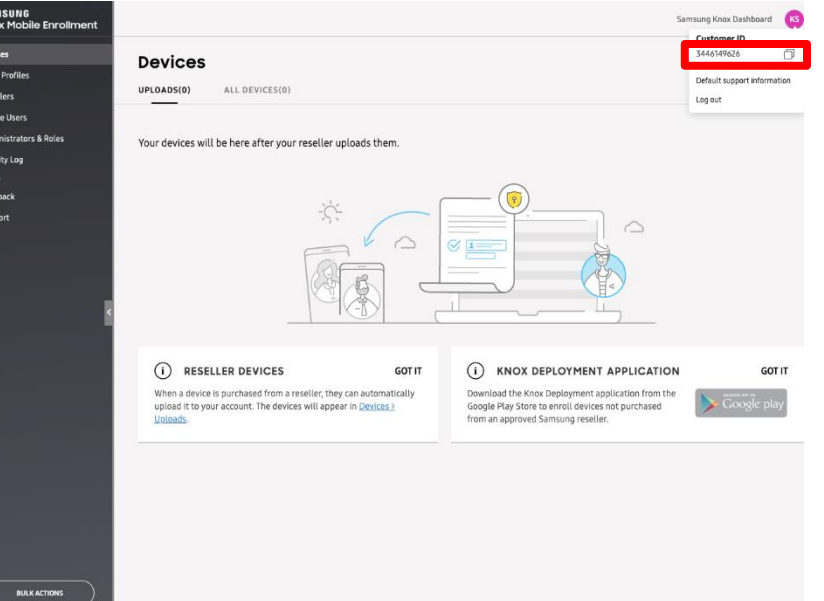

## 7. 右上の○ボタンを押下すると表示され る"Customer ID"を控えておきます。

# **2.端末購入時および購入後 の対応**

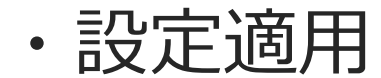

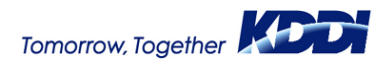

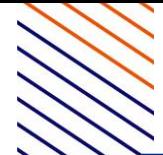

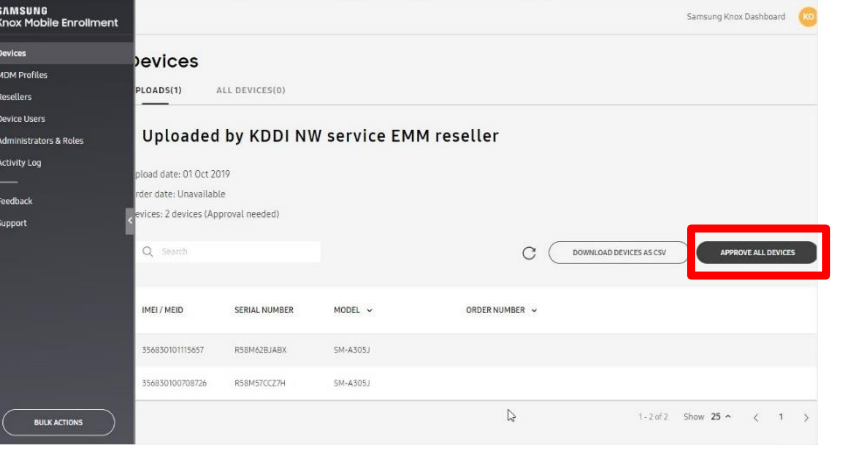

## 1. KMEコンソールにログインし、[APPROVE ALL DEVICES]を押下します。

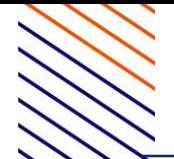

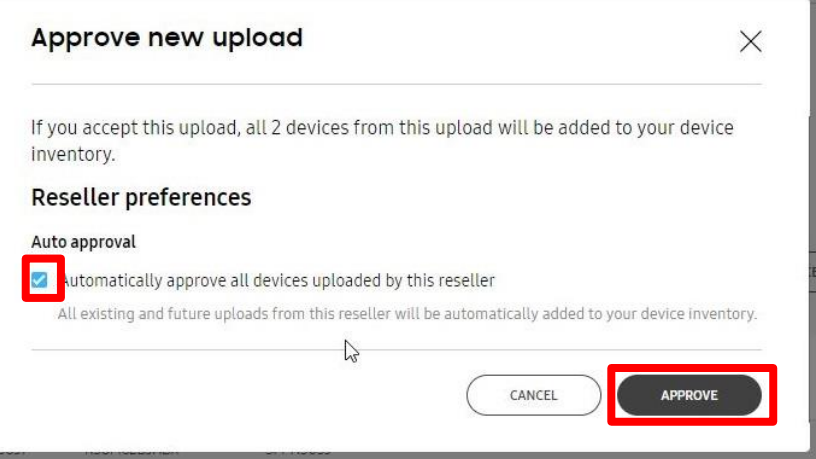

## 2. [APPROVE]を押下します。以後、登録端 末をすべて自動承認する場合

は、"Automatically approve all devices uploaded by this reseller"にチェックを入れ ます。

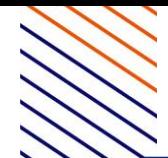

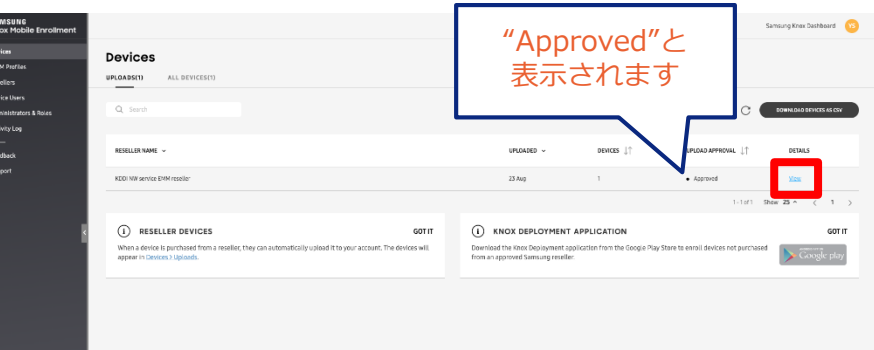

3. "UPLOAD APPROVAL"欄の表示 が"Approved" になっていることを確認し、 [View]を押下します。

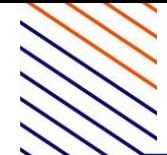

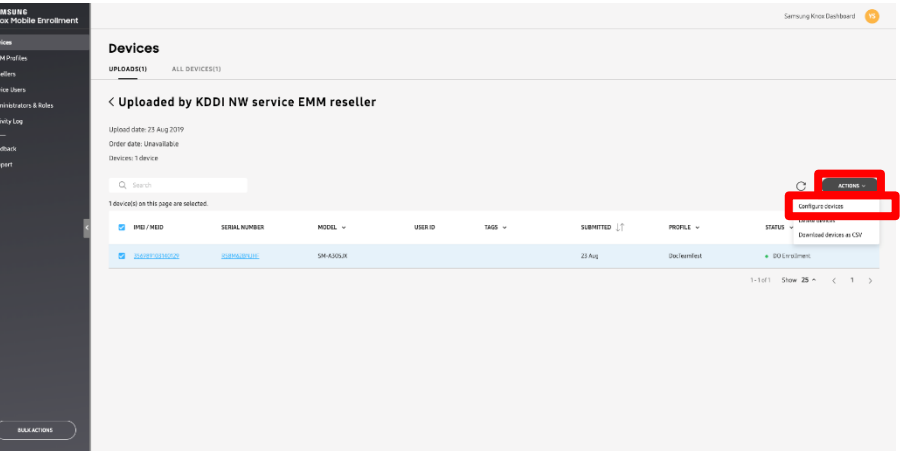

### 4. [ACTIONS] → [Configure devices]と押 下していきます。

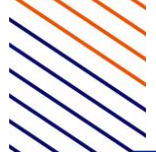

# **2.端末購入時および購入後の対応 −設定適用−** 24

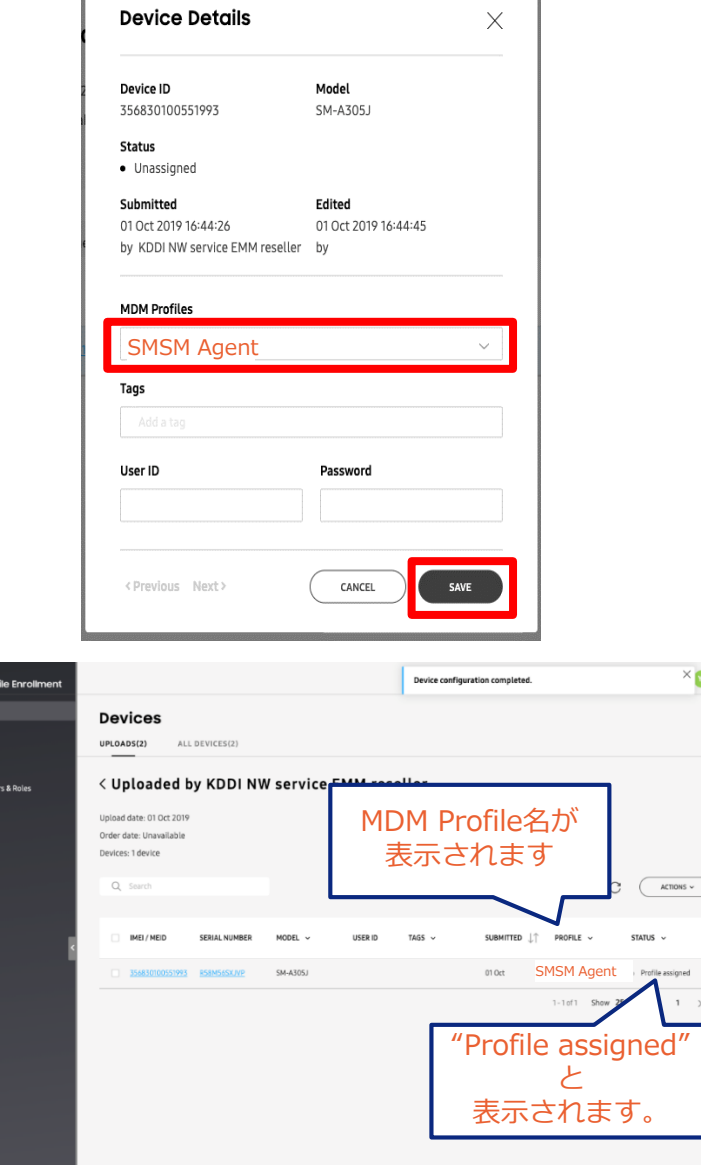

5. "MDM Profiles"に手順7で作成したプロ ファイルを指定し、[SAVE]を押下します。

6. 右側の画面が表示され、"Profile" 欄にMDM Profile名、"Status"欄 に"Profile assigned"が表示されます。

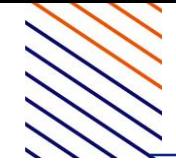

以降の操作は端末側で行います。詳細については『Android キッティングマニュアル』の「Knox Mobile Enrollment (KME)を利用する場合」および「KMEキッティング」を参 照してください。

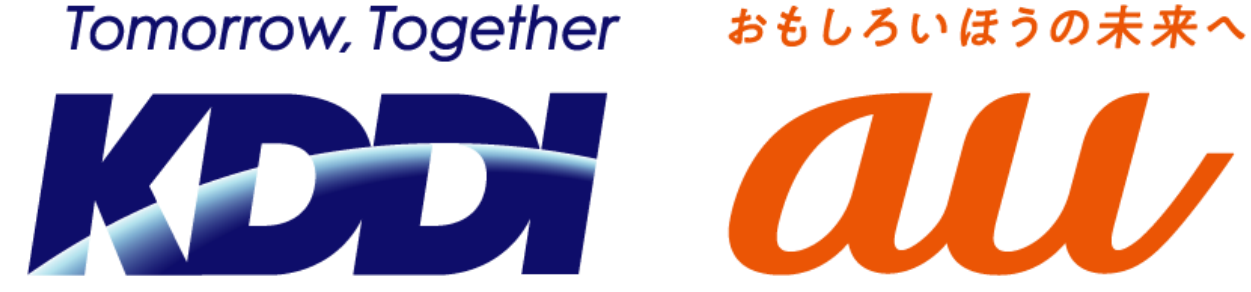

### おもしろいほうの未来へ。

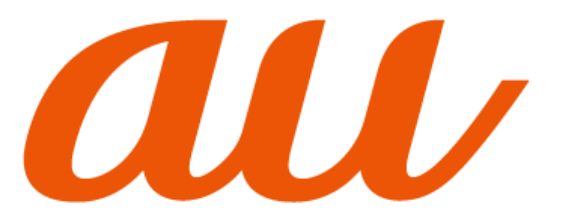